E-Versicherung

# E-Versicherung

#### [Hauptseite](https://onlinehilfen.ra-micro.de/index.php/Hauptseite) > [E-Workflow](https://onlinehilfen.ra-micro.de/index.php/Kategorie:E-Workflow) > [E-Rechtsschutz](https://onlinehilfen.ra-micro.de/index.php/E-Rechtsschutz)

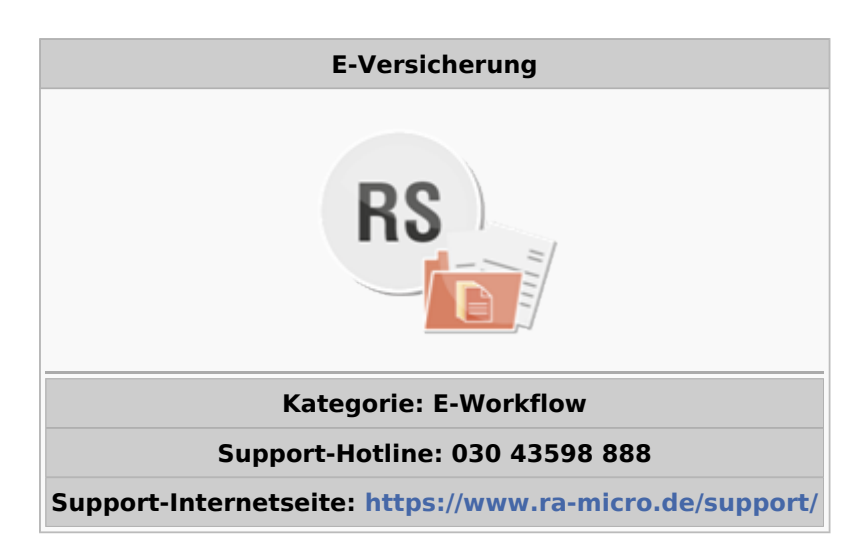

#### **Inhaltsverzeichnis**

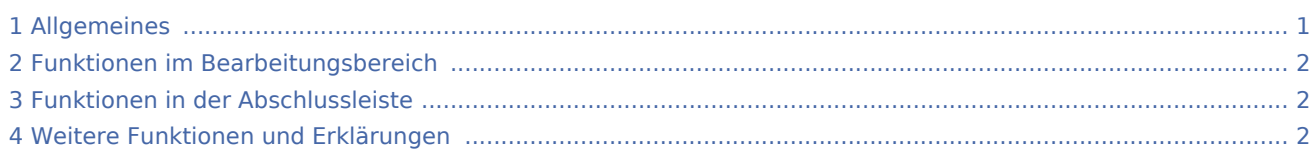

## <span id="page-0-0"></span>Allgemeines

#### [Datei:E-Workflow E-Rechtsschutz.png](https://onlinehilfen.ra-micro.de/index.php?title=Spezial:Hochladen&wpDestFile=E-Workflow_E-Rechtsschutz.png)

RA-MICRO Online Versicherungskommunikation (E-Rechtsschutz) Rechtsanwälte kommunizieren elektronisch mit Versicherungen Der E-Rechtsschutz ermöglicht das Versenden von vollstrukturierten, d. h. maschinenlesbaren Deckungsanfragen und Folgekorrespondenzen an Rechtsschutzversicherungen.

Bei der vollstrukturierten Übermittlung müssen in der Regel keine Dokumente beigefügt werden, der Inhalt der Deckungsanfrage ergibt sich durch das Beantworten von Fragen in einem Versicherungsdialog-Formular je nach Versicherung und Risikoart. Die meisten Versicherungen garantieren bei vollstrukturierten Deckungsanfragen eine Bearbeitung innerhalb von 2 Werktagen und verzichten in der Regel auf Nachfragen.

Der E-Rechtsschutz ist für RA-MICRO Anwender kostenlos, es muss innerhalb von RA-MICRO nichts gesondert lizenziert werden und es sind auch keine zusätzlichen kostenpflichtigen Module der Versicherungsdienstleister notwendig. Voraussetzung ist lediglich eine zur RA-MICRO Lizenz passende RA-MICRO Online Registrierung. Beim ersten Start des E-Rechtsschutzes ist zunächst den Nutzungsbedingungen zuzustimmen. Unter Kanzlei, Benutzerverwaltung werden die per Mail zugesandten RMO-Zugangsdaten eingetragen.

E-Versicherung

## <span id="page-1-0"></span>Funktionen im Bearbeitungsbereich

Um eine vollstrukturierte Deckungsanfrage zu stellen, sind nur wenige Schritte notwendig:

Im linken Fensterbereich die Aktennummer eingeben und bestätigen. Alle erforderlichen Stammdaten werden aus der Akte übernommen. Auf die Schaltfläche Versicherungsdialog klicken/tippen. Im rechten Fensterbereich (Versicherungsportal) wird der Versicherungsdialog aufgerufen. Im Versicherungsdialog die weiteren Fragen beantworten und die Anfrage im Versicherungsdialog durch Klick/Touch auf Übermitteln versenden. Eine Abschrift der Deckungsanfrage (Aktenretent) erfolgt automatisch in die E-Akte. Eine Übermittlungsbestätigung des Versicherungsdienstleisters erfolgt automatisch in das E-Eingangsfach. Die Antworten der Versicherungen (Deckungszusagen / Deckungsabsagen / Anfordern von weiteren Informationen) erfolgen direkt in das E-Eingangsfach (sofern von der Versicherung unterstützt, ansonsten per E-Mail/Telefax/Briefpost).

Der E-Rechtsschutz übernimmt bei der erstmaligen Nutzung automatisch alle erforderlichen Registrierungen bei den Versicherungsdienstleistern drebis und e.Consult und speichert die entsprechenden Login-Daten automatisch zu der RA-MICRO Online (RMO) Registrierung der Kanzlei. Eine gesonderte Registrierung bei den Versicherungsdienstleistern oder eine manuelle Verwaltung von Login-Daten ist nicht erforderlich.

Bestimmte Versicherungen unterstützen neben der vollstrukturierten (Erst-)Deckungsanfrage auch eine vollstrukturierte Folgekorrespondenz. Der Inhalt der vollstrukturierten Folgekorrespondenz ergibt sich aus dem Beantworten von Fragen in einem Versicherungsdialog (wie bei der vollstrukturierten Deckungsanfrage), verbunden mit der Möglichkeit, gewünschte Dateianlagen mit in das Versicherungsportal zu übergeben.

Weitere Informationen zu E-Rechtsschutz sind auf der [E-Rechtsschutz Produktseite](https://www.ra-micro.de/e-rechtsschutz-ueberblick/) zu finden.

### <span id="page-1-1"></span>Funktionen in der Abschlussleiste

Über [Datei:E-Workflow E-Rechtsschutz Einstellung.png](https://onlinehilfen.ra-micro.de/index.php?title=Spezial:Hochladen&wpDestFile=E-Workflow_E-Rechtsschutz_Einstellung.png) erhalten Sie Zugang zu den Erweiteren Einstellungen Ihres RMO-Kontos. Hier können Sie verschiedene Einstellungen den E-Rechtsschutz betreffend, wie Hinterlegung von alternativen Zugangsdaten, Auswahl des Versicherungsdienstleister, Hinterlegung der ADAC Partner-ID u.ä. vornehmen.

Mit [Datei:E-Workflow E-Rechtsschutz Beenden.pngw](https://onlinehilfen.ra-micro.de/index.php?title=Spezial:Hochladen&wpDestFile=E-Workflow_E-Rechtsschutz_Beenden.png)ird das Programm E-Rechtsschutz geschlossen.

### <span id="page-1-2"></span>Weitere Funktionen und Erklärungen

Bei [Versicherungen,](https://www.ra-micro.de/e-rechtsschutz-unterstuetzte-versicherungen/) die eine vollstrukturierte Deckungsanfrage nicht unterstützen, erfolgt der Versand der Deckungsanfrage per E-Brief. Hierbei erfolgt die Übertragung der formellen Falldaten (Aktennummer, Aktenkurzbezeichnung, Versicherung, Versicherungsschein-Nr., optional Schaden-Nr., Mandantenstammdaten) ebenfalls strukturiert, aber die Sachverhaltsdarstellung ergibt sich wie bisher aus dem Beifügen von Dokumenten als Dateianlage.

Der Versand von Gebührenrechnungen erfolgt generell per E-Brief direkt aus Gebühren. Neben der Gebührenrechnung als PDF-Dokument werden zusätzlich die Rechnungsinhaltsdaten automatisch maschinenlesbar mitübertragen.